# **БАЗА ПОДАТАКА** ЗА **ПРOВЕРУ КOMПЕТЕНЦИЈЕ**

# **"ДИГИТАЛНА ПИСМЕНОСТ"**

### **Задатак 1- Слање електронске поруке**

<span id="page-0-0"></span>Да бисте успешно одрадили овај задатак потребно је да имате отворену приватну електронску адресу која има могућност приступа путем web mail-а.

Уколико сада немате отворену овакву електронску адресу исту можете отворити бесплатно путемсајта **[https://gmail.соm](https://gmail.соm/)** или сличних сервиса.

- 1. (Отворите интернет претраживач (Micorosft Edge, Iпternet explorer, Google Chrome ili Mozilla Firefox) u упишите адресу за логовање на ваш Web Mai1 сервис
- 2. Улогујте се на Web mail сервис по избору
- 3. Креирајте нову **електронску**поруку коју ћете послати на адресу: [prekrsajnisudca@mts.rs](mailto:prekrsajnisudca@mts.rs)
- 4. Тема поруке је *Шuфpa кандидата -радна позиција за коју конкуришете*
- 5. Унесите следећи текст у поруку

Поштовани,

**овоје задатак за рад, задатак 1.**

**Радна позиција --** *навести радну позицију за коју конкуришете*

#### **Срдачан поздрав,**

### *Шuфpa под кojoм је заведена Ваша пријава.*

6.Направите хипервезу у тексту поруке који сте креирали у тачки 5, тако да када корисник кликне на реченицу ово је задатак да линк преусмерава на адресу <http://www.mpn.gov.rs/>

7. Пошаљите поруку!

### **Задатак 2 - Креирање фолдера, фајла и рад у текст процесору пакета Оpen Оffice**

- **1.** На радној површини креирајте фолдер, а као назив фолдера унесите вашу шифру.
- **2.** Отворите фолдер и у њему креирајте фајл-документ са екстензијом ОDF Текст (ОpenDocument Text).
- **3.** Именујте фајл-документ Задатак 2

**Задатак 3-Отворите претходно креирани фајл-документ** *Задатак 2* **и унети текст**

1. Унесите следећи текст у три пасуса Ово језадатак за рад под називом ''Задатак 3''. Текст би требао овако да изгледа. Форматирајте текст према датом примеру.

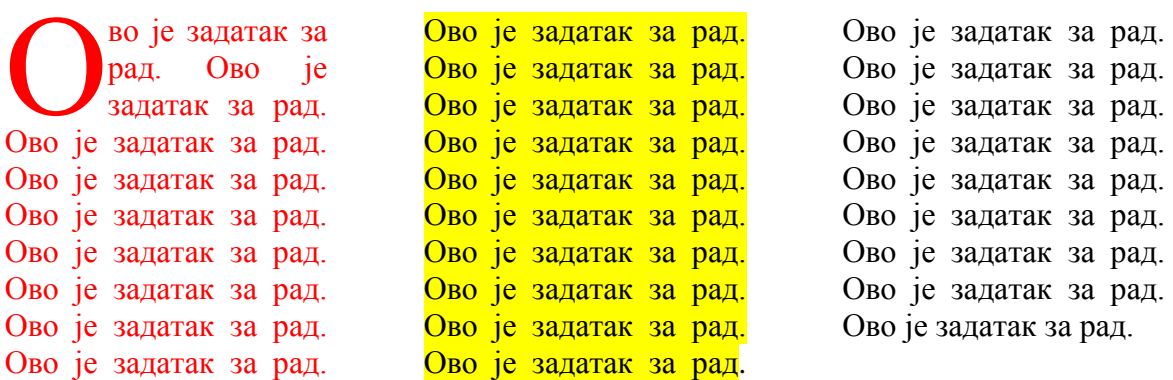

- 2. Унесите следећи текст као набрајање (Numbering): један, два, три, три један. Текст би требао овако да изгледа:
- 1. један
- 2. два
- 3. три
	- 3.1 три.један

<span id="page-1-0"></span>**Задатак 4 – Креирати аутоматски садржај тако што ћете направити документ који ћете назвати ''Аутоматски садржај''. На првој страни ставите наслов Страна 1, на другој страни ставите наслов Страна 2, а на трећој страни ставите наслов Страна 3.** 

Аутоматски садржај би требао овако да изгледа:

## САДРЖАЈ:

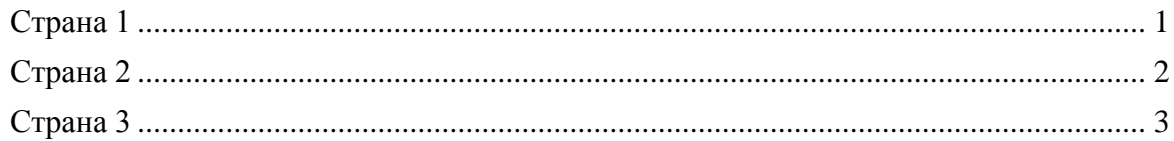

#### **Задатак 5— Креирање табеле и форматирање**

<span id="page-2-0"></span>Креирајте табелу са називом "Табела 1" од 3 реда и 3 колоне. Висину ћелије подесити да буде 1 cm, а ширине да буде 3 cm. Обојите први ред табеле у жуто. Текст ућелијама центрирати као што је дато у задатку. Такође центрирати табелу у односу на страницу.

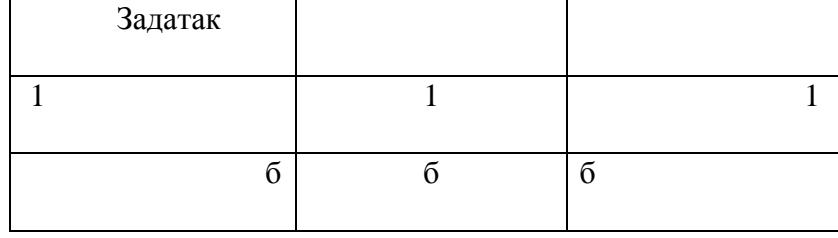

#### **Задатак 6—Претрага законских норми у оквиру пакета прописа**

У оквиру пакета прописа (Intermex Propisi Online) извршити проверу, односно претрагу законских норми које се тичу прекршајног поступка, односно одредби којима се регулише споразум о признању прекршаја, након чега ћете снимити и одштампати из Закона о прекршајима поглавље којим се дефинише споразум о признању прекршаја.

#### **Задатак 7- Табеларне обраде –Excel**

1. Са радне површине отворити фајл под називом Еxcеl-основа попуњено

2. Подесити тab cоlоr радног листа 1 (Задатак) да буде црвене боје

3. Вредности у белим пољима су вредности које су попуњене и које се не мењају, док је зелена поља потребно израчунати помоћу неке од следећих функција или помоћу одговарајуће формуле: SUM, AVERAGE

4. Други радни лист треба да се зове График

5. На основу података из табеле која је дата креирати следећи график. График треба да садржи податке о називу услуге и броју ноћења. Остале параметре подесити на основу датог графика.

6. Фајл сачувати на радној површини – Десктопу

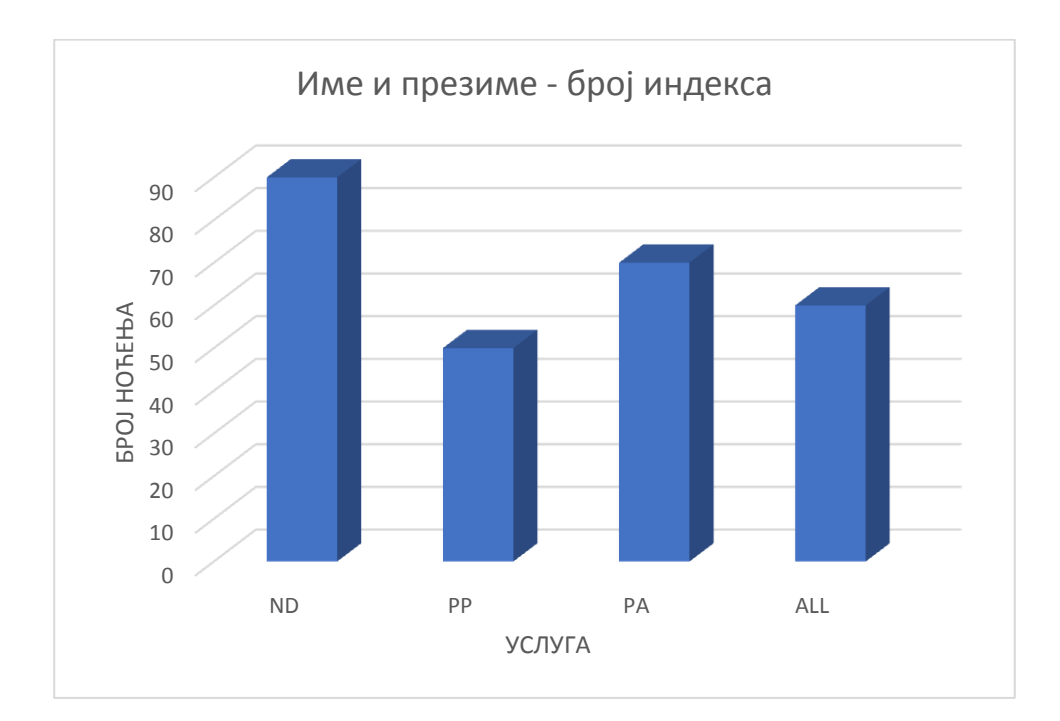